## **Windows XP Wireless User Guide Supplement**

The information in this guide supplements the Solo 1200 Wireless User Guide or the Solo 9550 Wireless User Guide and provides examples of setting up and accessing an access point or peer-to-peer wireless network in Windows XP.

### **Creating a wireless Ethernet network**

After you have turned on wireless Ethernet networks, you may want to create a new wireless Ethernet network. You can create either an access point or peer-to-peer wireless Ethernet network.

#### **Access Point**

An *access point* is a device that allows you to both join a wireless network and access a wired network at the same time. You can create an access point wireless network if you purchased an RG1000 or equivalent access point. The figure below shows an example of an access point network.

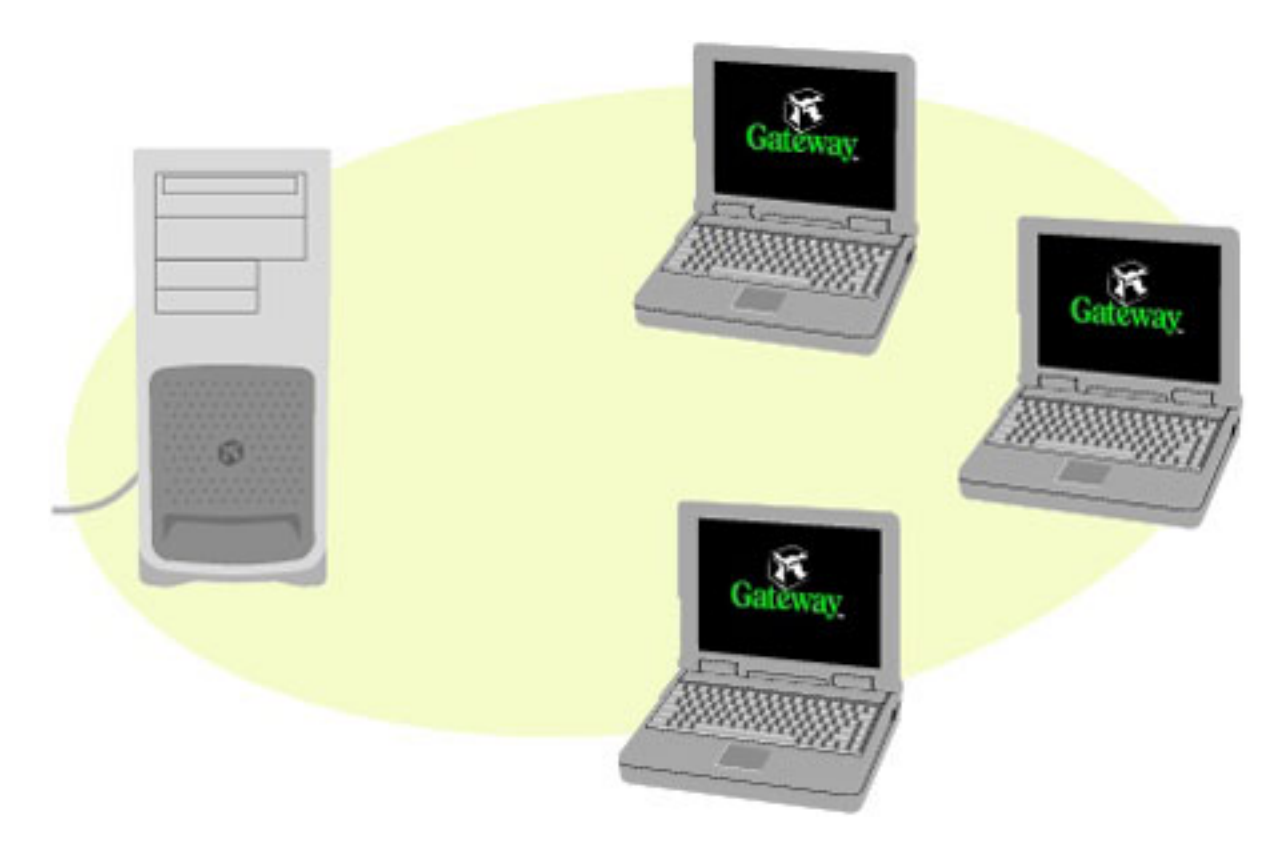

#### **To create an access point wireless Ethernet network:**

1. Click **Start**, then select **Control Panel**.

## Thank you for purchasing this Factory Service Manual CD/DVD from servicemanuals4u.com.

# Please check out our eBay auctions for more great deals on Factory Service Manuals:

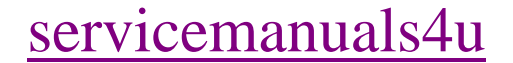

- 2. Click **Network and Internet Connections**. The Network and Internet Connections window opens.
- 3. Click **Network Connections**. The Network Connections window opens.
- 4. Right-click **Wireless Network Connection**.
- 5. Select **View Available Wireless Networks**. The Connect to Wireless Network dialog box opens.

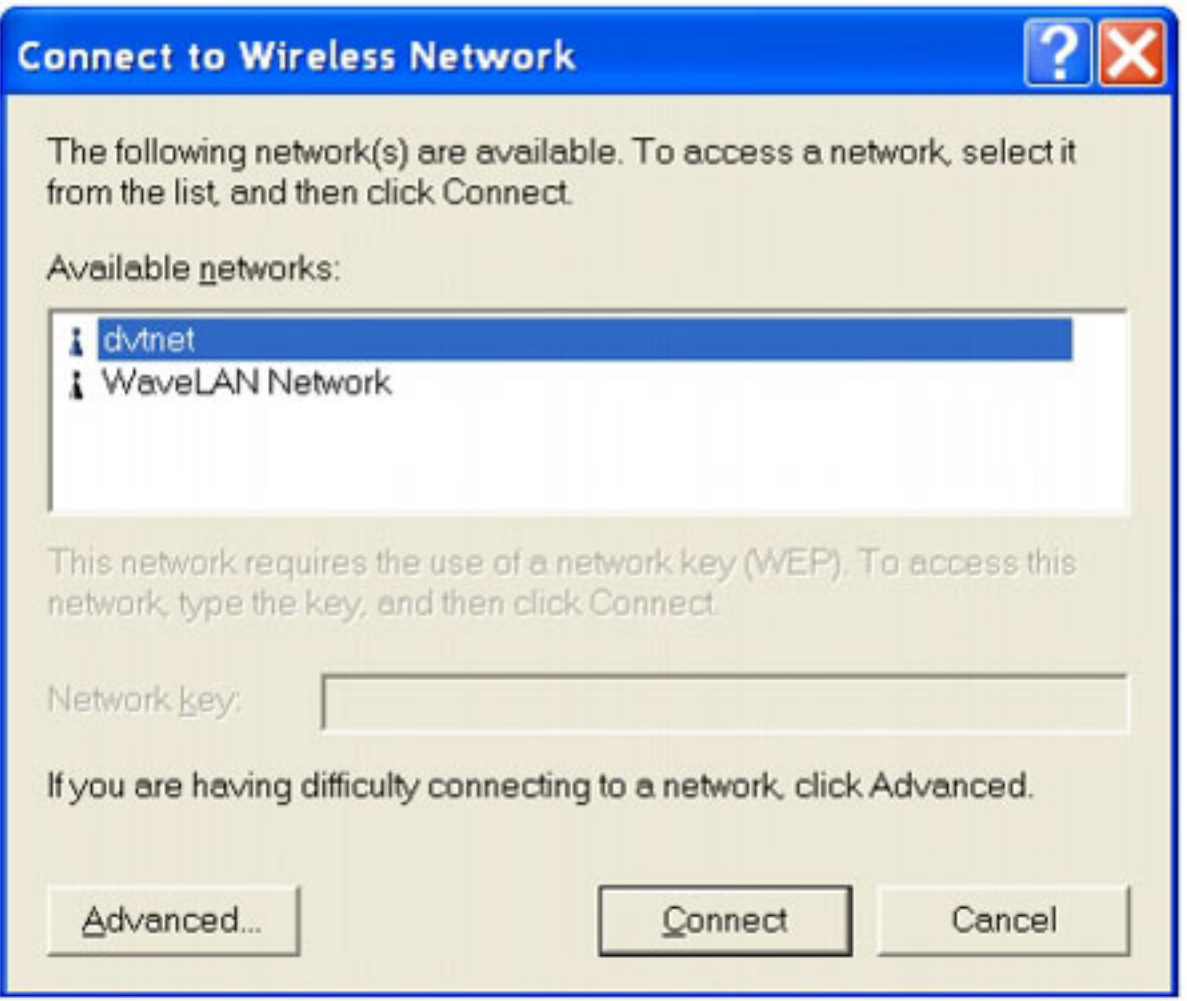

- 6. Select **Advanced**. The Wireless Network Connection Properties dialog box opens.
- 7. Click the **Wireless Networks** tab.

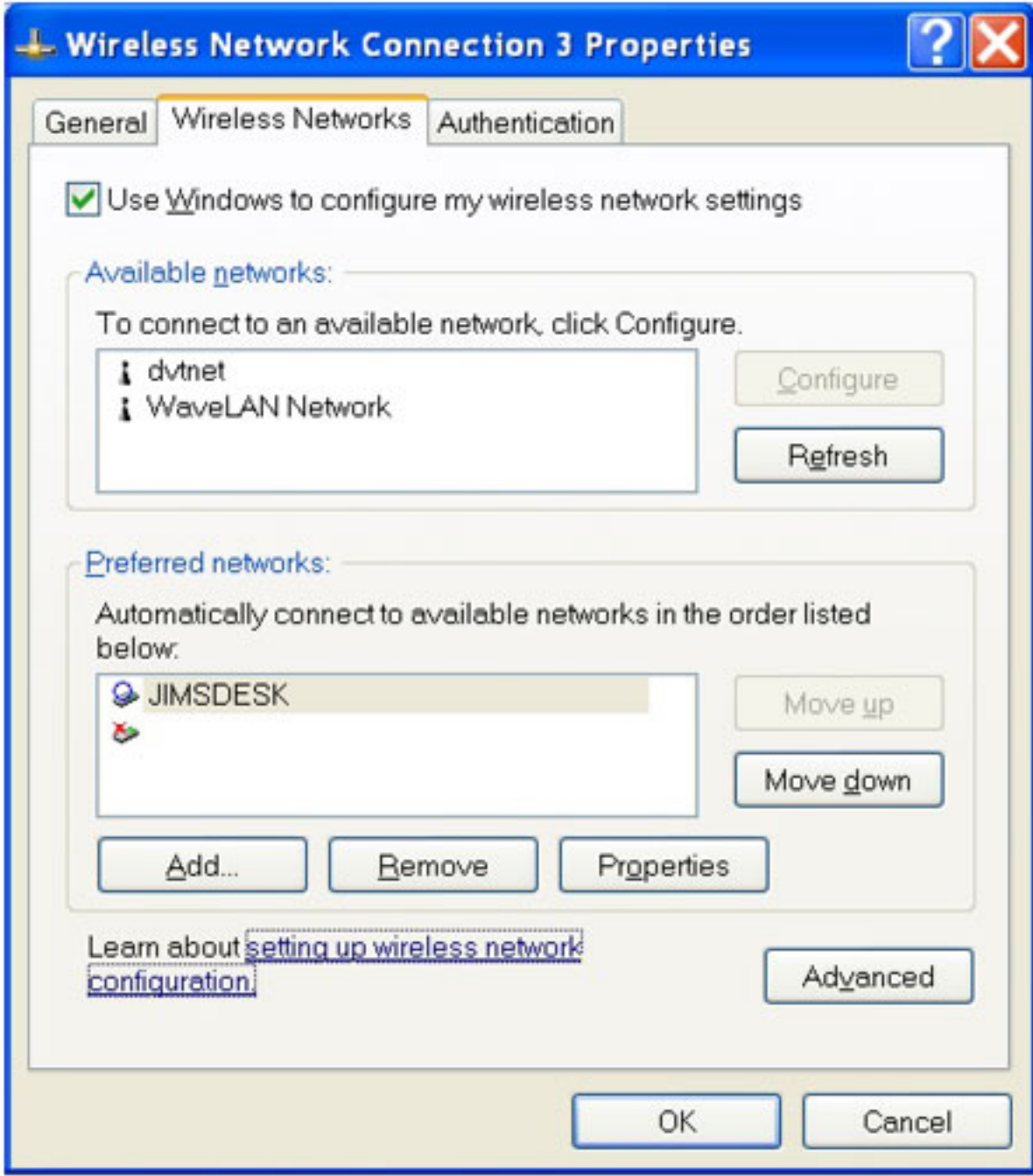

## 8. Click **Add**. The Wireless Network Properties dialog box opens.

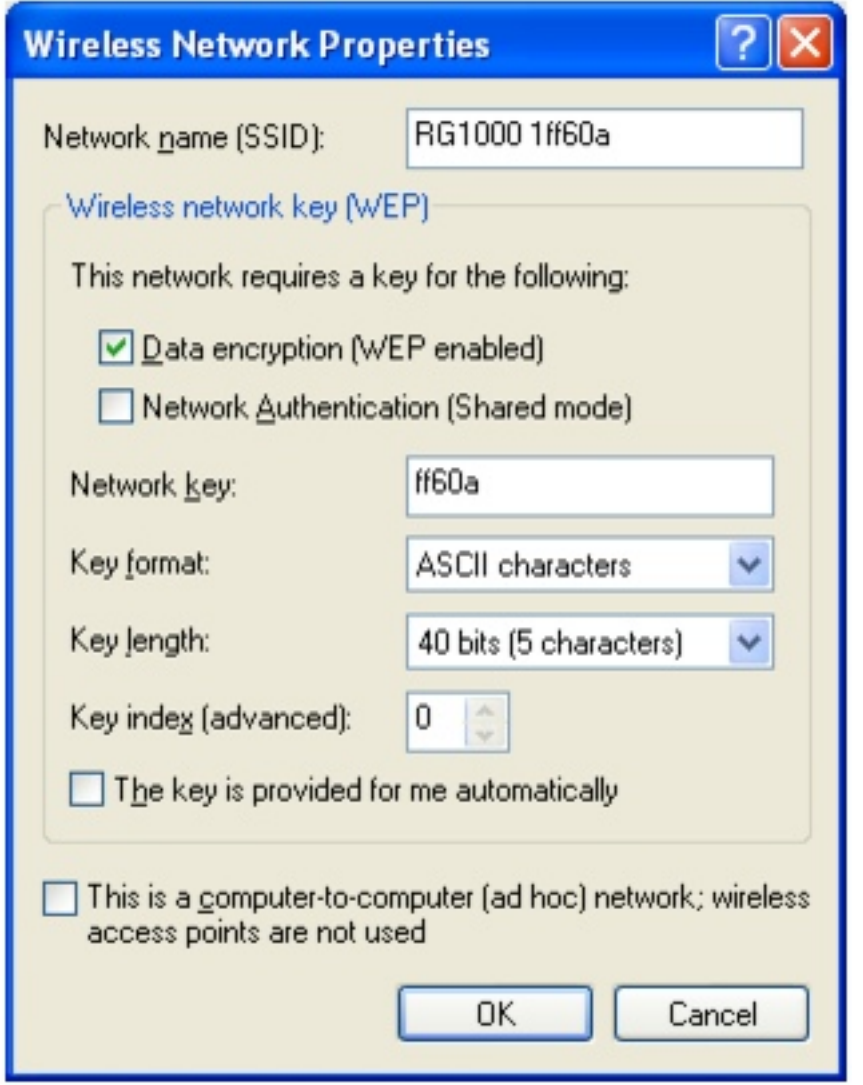

- 9. Enter the name of the network. For an access point network, we recommend entering the name of the access point device followed by the SSID name found on the back of the access point. Example: **RG1000 1ff60a**.
- 10. Click the **Data encryption (WEP enabled)** check box.
- 11. Click to clear the **The key is provided for me automatically** check box.
- 12. Enter the network key. This key must be the last five digits of the network name. Example: **ff60a**.
- 13. Select **ASCII characters** from the **Key format** list.
- 14. Select **40 bits (5 characters)** from the **Key length** list.
- 15. Select **0** from the **Key index (advanced)** list.
- 16. Make sure that the **Network Authentication (Shared mode)** check box is not selected.
- 17. Make sure that the **This is a computer-to-computer (ad hoc)** network check box is not selected.
- 18. Click **OK** to close the Wireless Network Properties dialog box.
- 19. Click the **General** tab.

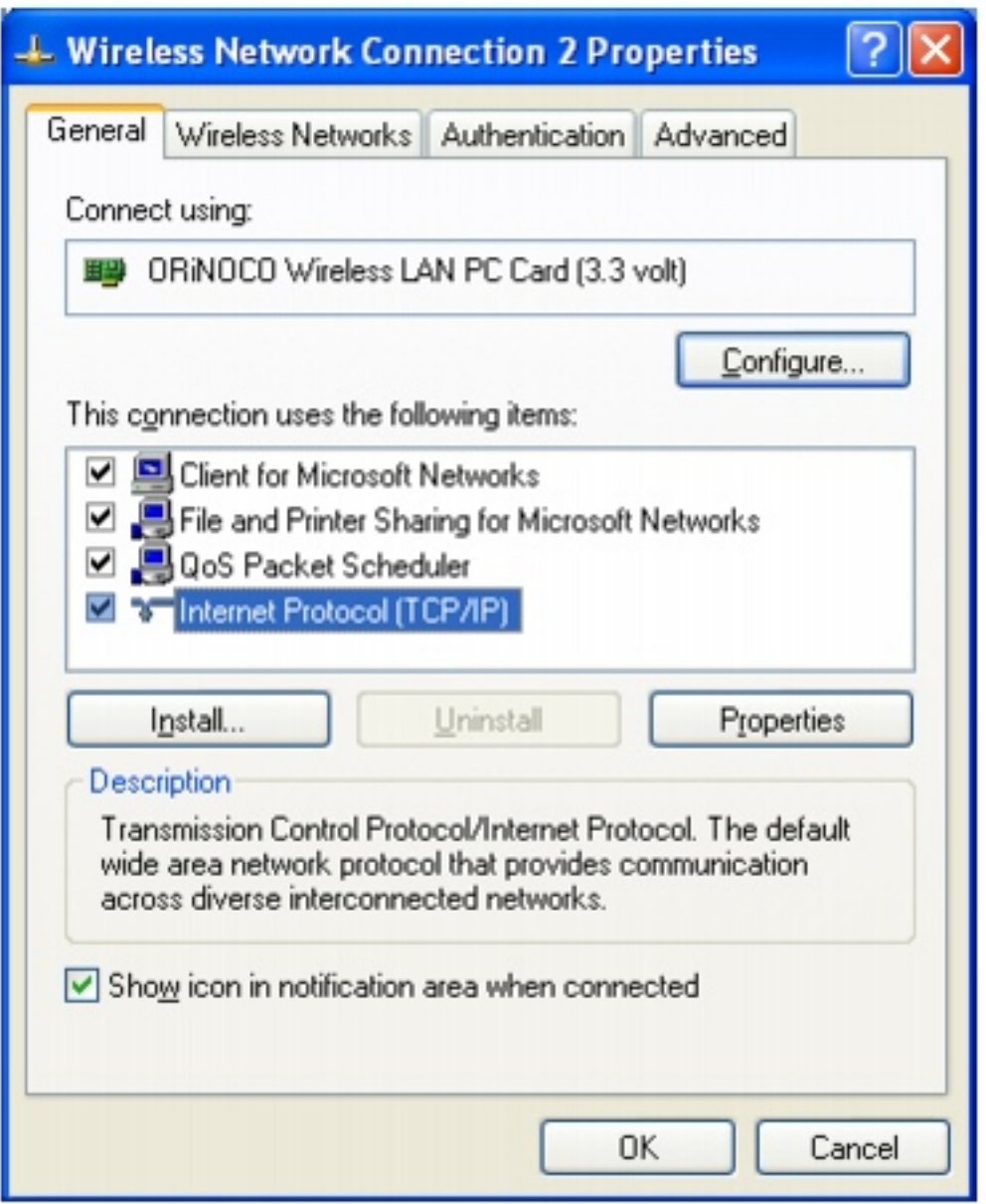

- 20. Select **Internet Protocol (TCP/IP)**, then click **Properties**. The Internet Protocol (TCP/IP) Properties dialog box opens.
- 21. Click the **General** tab.

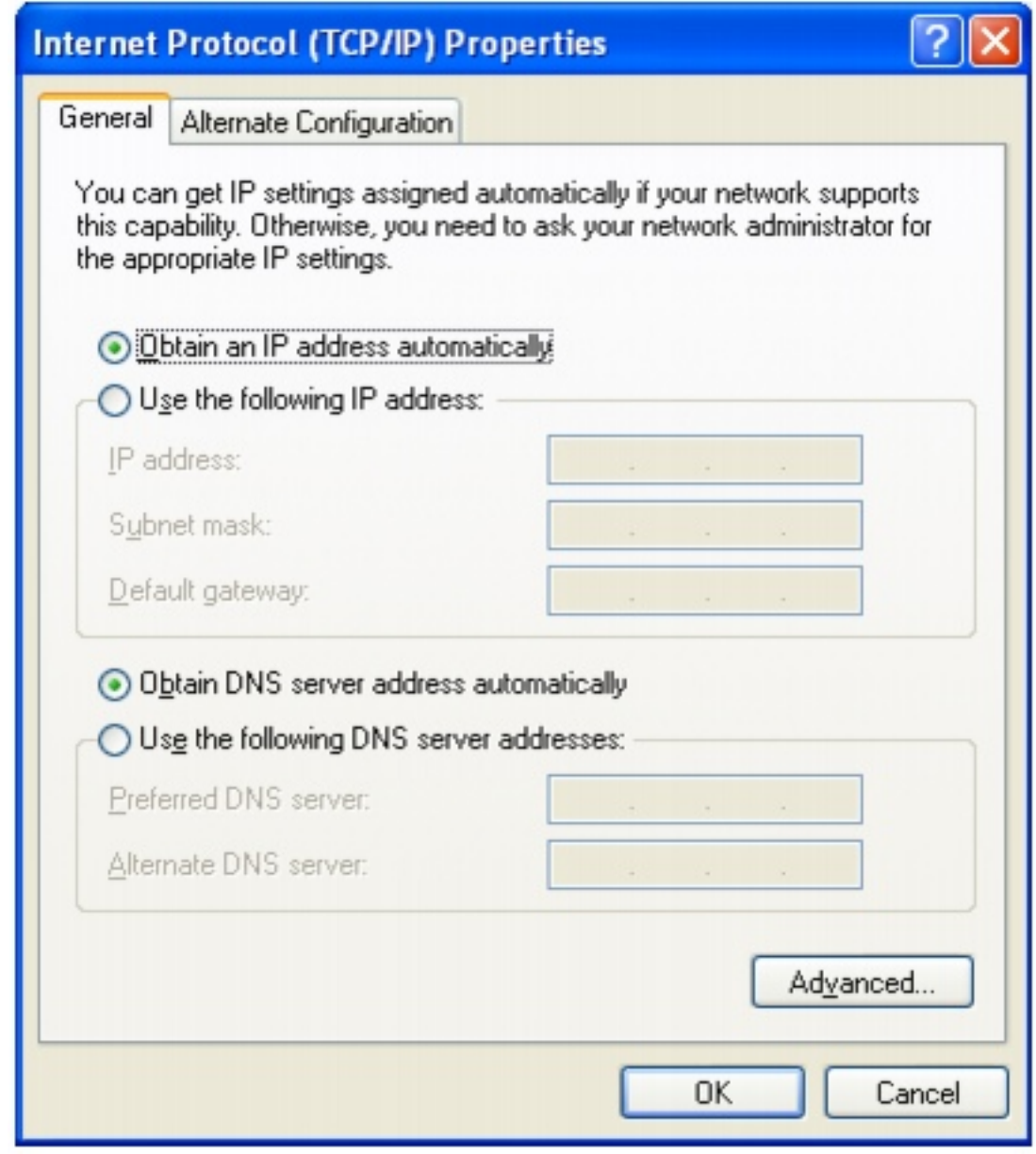

22. If you are using a DHCP server, click **Obtain an IP address automatically**.

- OR -

If you are not using a DHCP server, click **Use the following IP address** and enter the **IP Address** and **Subnet Mask**.

**Important** If you are required to enter an IP Address and Subnet Mask, ask your network system administrator for the ₩ correct values.

- 23. Click **OK** to close the Internet Protocol (TCP/IP) Properties dialog box.
- 24. Click **OK** to close the Wireless Network Connection Properties dialog box.

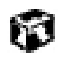

#### **Peer-to-peer (ad hoc)**

Use a peer-to peer (ad hoc) network if you are setting up or joining a temporary or permanent computer-to-computer network for sharing files and peripheral devices. This type of network does not include an access point into a wired network.

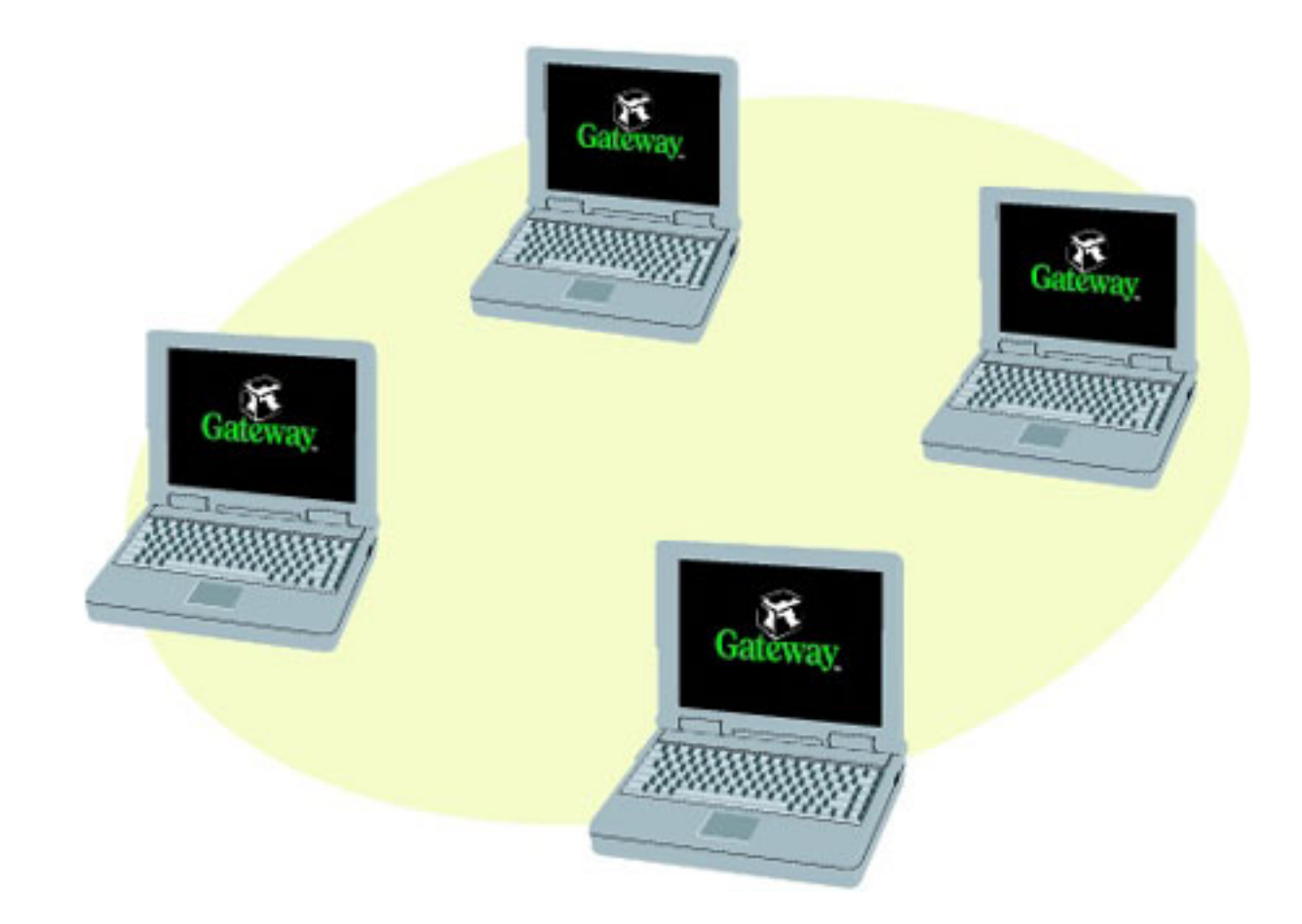

#### **To create a peer-to-peer wireless Ethernet network:**

- 1. Click **Start** , then select **Control Panel**.
- 2. Click **Network and Internet Connections**. The Network and Internet Connections window opens.
- 3. Click **Network Connections**. The Network Connections window opens.
- 4. Right-click **Wireless Network Connection**.
- 5. Select **View Available Wireless Networks**. The Connect to Wireless Network dialog box opens.

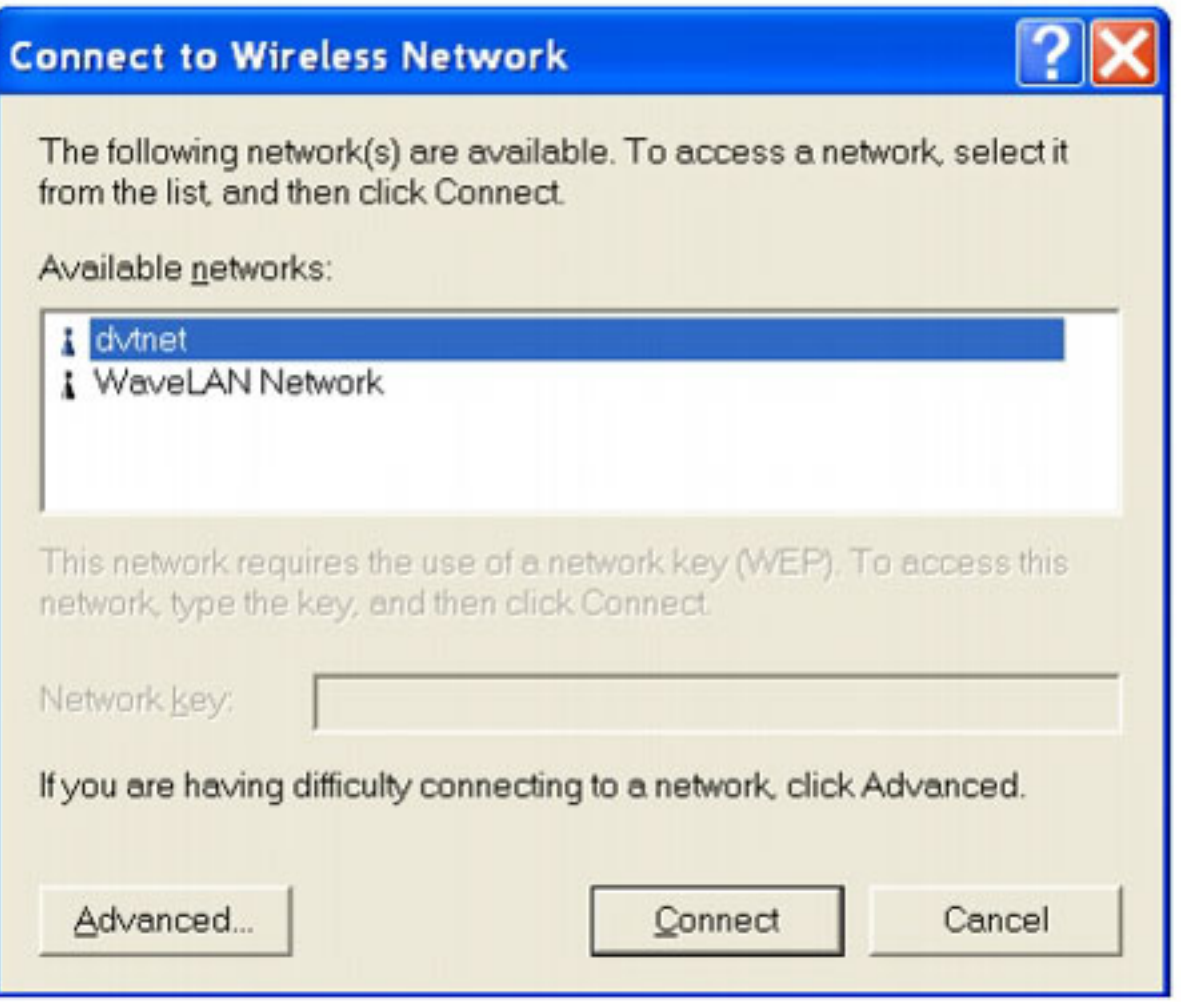

- 6. Select **Advanced**. The Wireless Network Connection Properties dialog box opens.
- 7. Click the **Wireless Networks** tab.

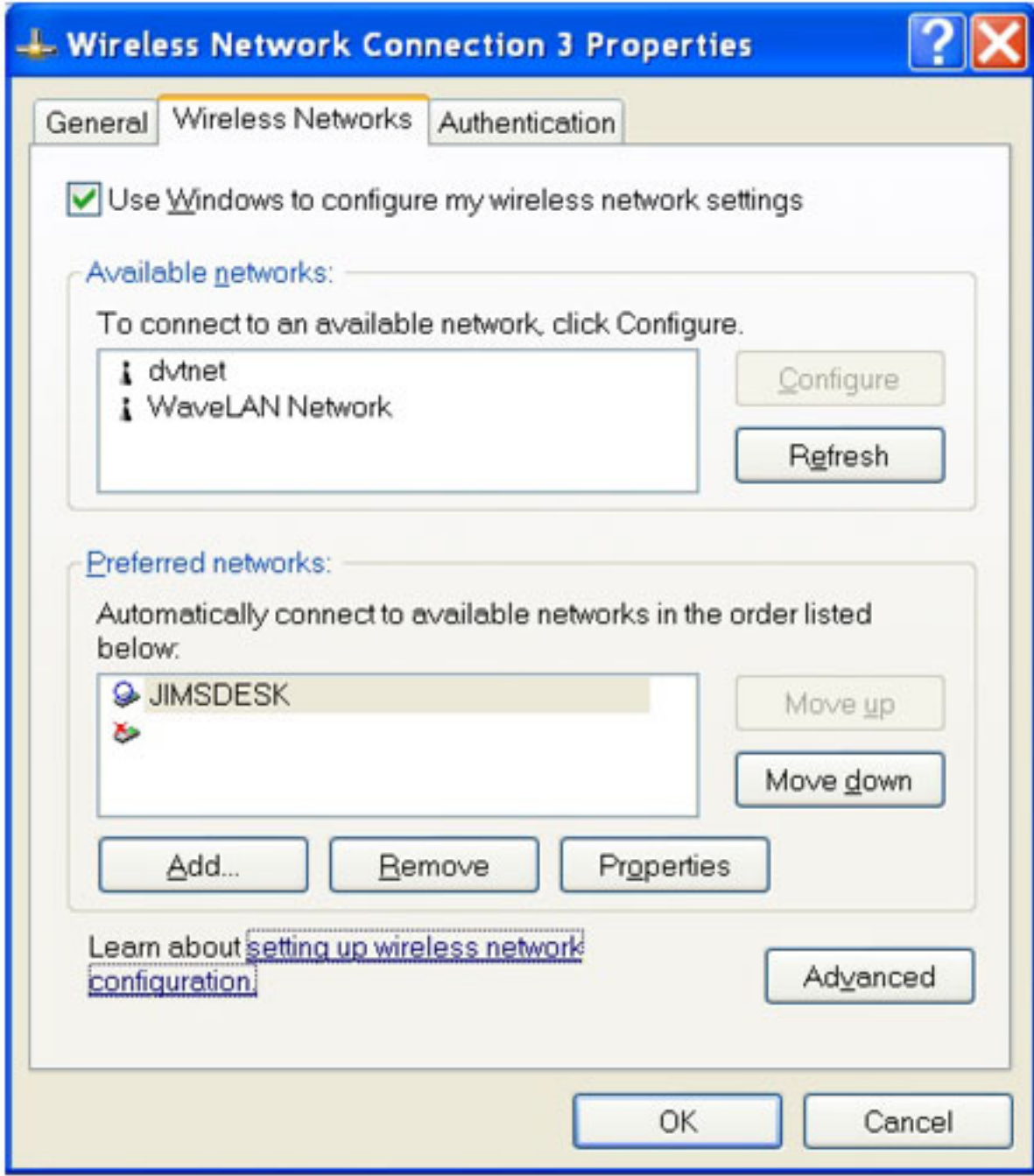

## 8. Click **Add**. The Wireless Network Properties dialog box opens.

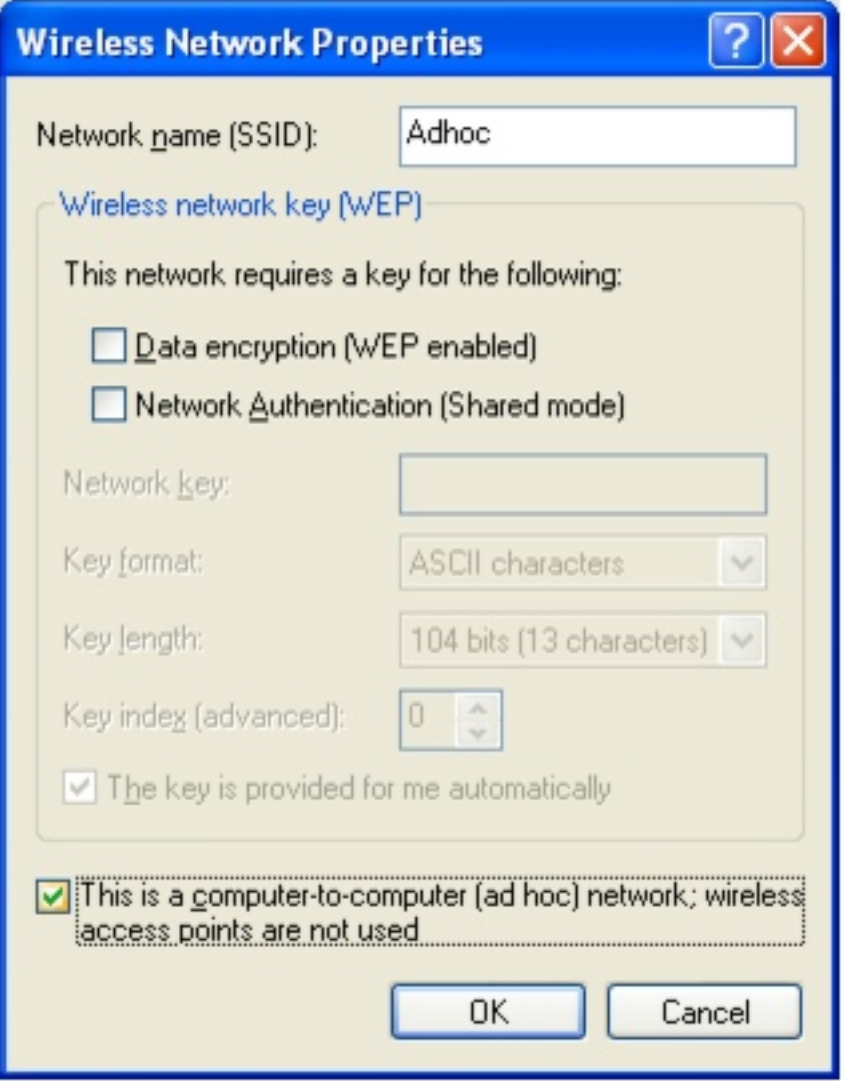

- 9. Enter the name of the network. For a peer-to-peer network, this can be any network name not already in use. Example: **Adhoc**.
- 10. Click the **This is a computer-to-computer (ad hoc)** network check box.
- 11. If an encryption key has been agreed to by the other members of your network, enter this value.
- 12. Click **OK** to close the Wireless Network Properties dialog box.
- 13. Click the **General** tab.

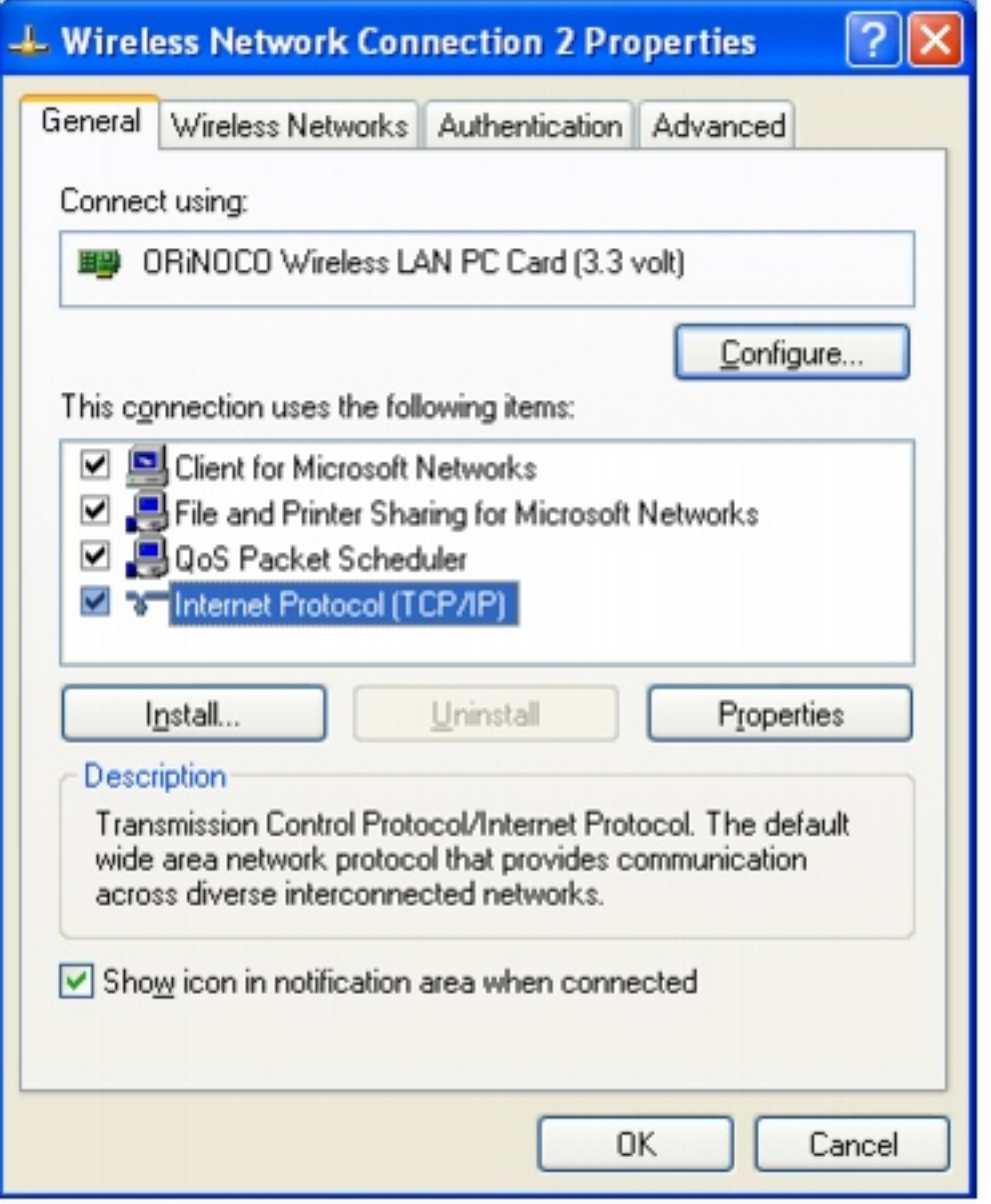

- 14. Select **Internet Protocol (TCP/IP)**, then click **Properties**. The Internet Protocol (TCP/IP) Properties dialog box opens.
- 15. Click the **General** tab.

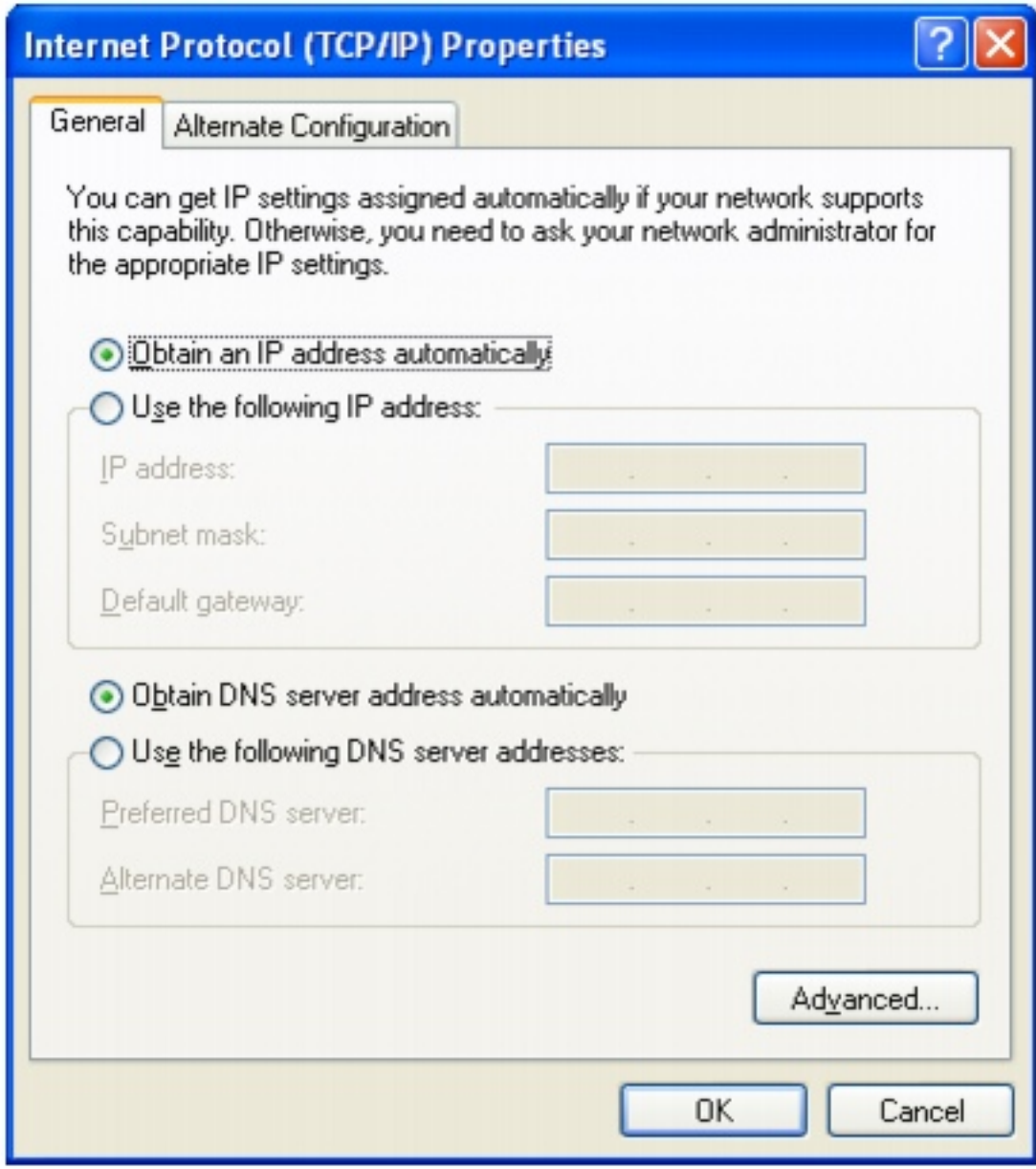

- 16. Click **Use the following IP address**.
- 17. Enter an **IP Address** and **Subnet Mask** for each wireless computer on your ad hoc network. The IP Address for computer 1 should end with a 1 and the IP Address for computer 2 should end with a 2.

Windows XP Wireless User Guide Supplement

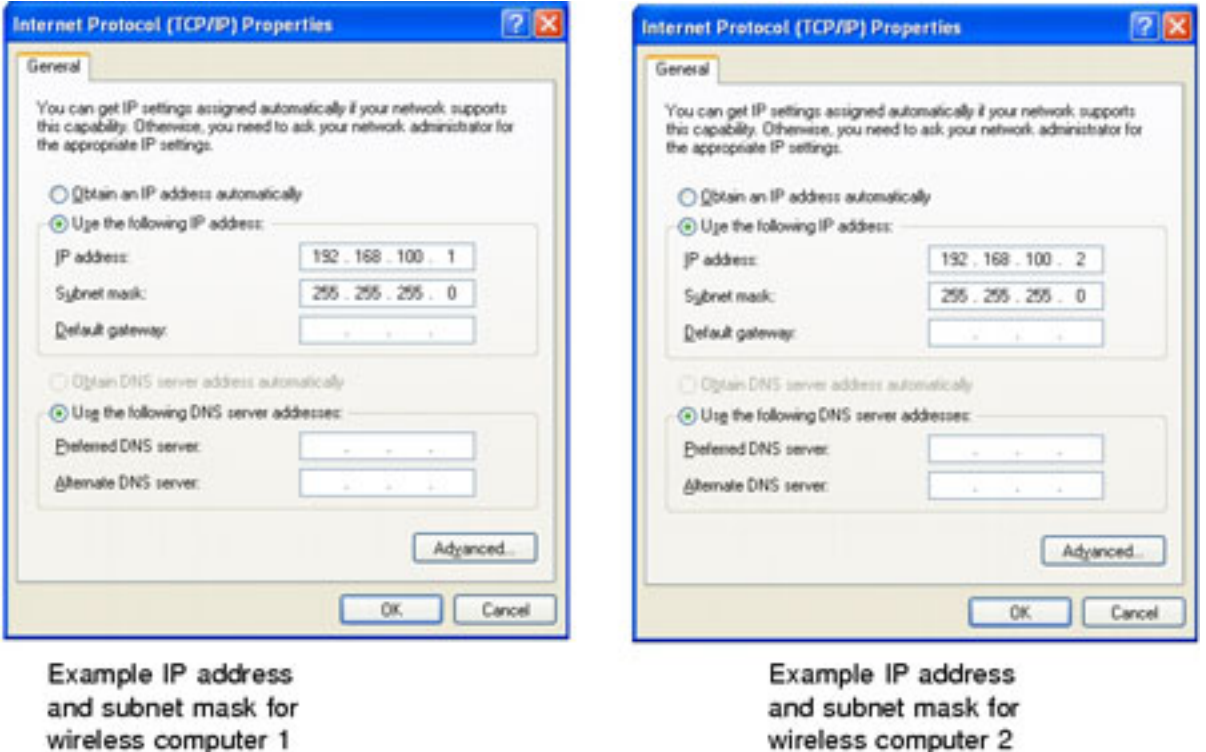

- 18. Click **OK** to close the Internet Protocol (TCP/IP) Properties dialog box.
- 19. Click **OK** to close the Wireless Network Connection Properties dialog box.

## 60

Copyright © 2001 Gateway, Inc. All rights reserved. Gateway, Gateway Country, the Gateway stylized logo, and the black-and-white spot design are trademarks or registered trademarks of Gateway, Inc. in the United States and other countries. All other brands and product names are trademarks or registered trademarks of their respective companies.